# **TEACHER POST GRADES AND COMMENTS**

# GRADEBOOK TOP TAB > SCORES SIDE TAB

# ENTERING TERM MARKS AND COMMENTS

- Select Post Columns-Term from the Grade Columns drop down window
- Select the appropriate term from the *Term* drop down window
- Confirm the class from the Class drop down window
- Green push pins indicates that the grade post window of time is open and marks can be posted

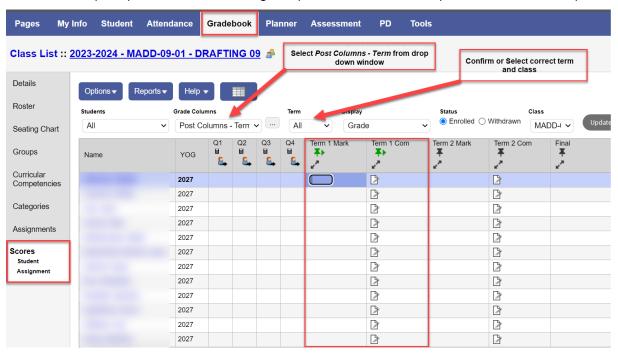

## Keyboard Shortcuts

- o Ctrl + D fills down
- O Ctrl + L Lookup scores or work habits
- o Type **Enter** or **Tab** to move down or across cells (tab key set in preferences)

#### Marks

o Click in the Grade or Final field and enter grade or proficiency

#### Comments

- o Click *paper icon* in the **Com** field to open a pop-up window
- Click on the Black Triangle to open the Comment Bank if you have created your own bank See
  Creating a Teacher Comment Bank

# Post Grades

- o When all marks and comments are entered click Post Grades
- Push pins turn red indicating that marks have been posted to the office the first time posting
- o IF any change is made the course needs to be posted again.